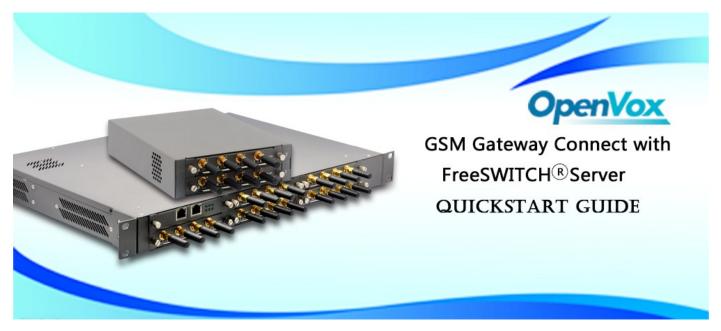

This document applies to OpenVox GSM Gateway WGW1002G, VS-GW1202-4/8G and VS-GW1600 series. There are two RJ45 Network ports, ETH1 and ETH2. If you choose ETH1, you can access Board 1 only, and access other boards with the same IP address, different port numbers. This will help to avoid IP conflict. If you choose ETH2, you can access different Boards with different IP addresses. But there is only one RJ45 Network port on WGW1002G.

VoxStack provides 2 working modes: Stand-alone and Cluster.

⇒ Stand-alone: A single IP address manages one GSM modules (4 ports).

| Stack Num | IP          | Username | Password |
|-----------|-------------|----------|----------|
| 1         | 172.16.99.1 | admin    | admin    |
| 2         | 172.16.99.2 | admin    | admin    |
| 3         | 172.16.99.3 | admin    | admin    |
| 4         | 172.16.99.4 | admin    | admin    |
| 5         | 172.16.99.5 | admin    | admin    |

⇒ Cluster: A single IP address manages up to 5 GSM modules (up to 20 ports).

Default IP: 172.16.99.1 User Name: admin Password: admin

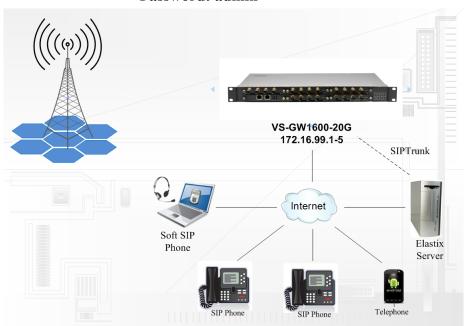

www.openvox.cn 1/5

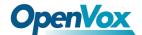

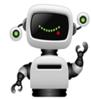

#### Step 1. Set Network Parameters in Web

If your system topology like the figure described, please enter the gateway default IP address in your browser to login web, and click "NETWORK—>LAN Settings" to set network parameters such as IP.

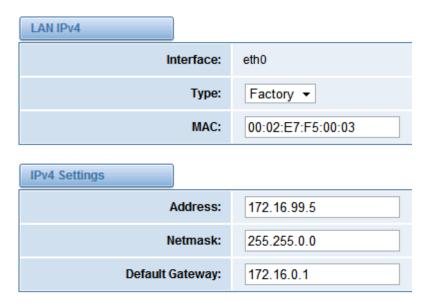

Save your changes. Please type in your DNS server in "DNS Server Address".

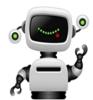

## Step 2. Create a SIP Endpoint in Web

Please select "SIP—>SIP Endpoints—>Add New SIP Endpoint" to set SIP trunk. The following figure shows detail information about how to set it.

### Add a New SIP Endpoint

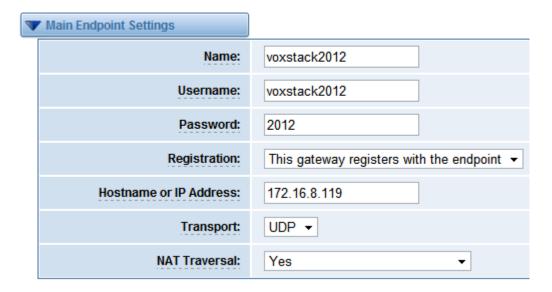

About other parameters in SIP, please set by your requirements for there is no need to set them in simple calls.

www.openvox.cn 2/5

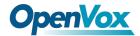

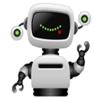

## **Step 3. Set Routing Rules in Web**

Click "ROUTING—> Call Routing Rules—> New Call Routing Rule" to set outbound and inbound routing rules like the following:

| Call Routing Rule   |                          |
|---------------------|--------------------------|
| Routing Name:       | inbound                  |
| Call Comes in From: | gsm-1(1342869oo93_555) • |
| Send Call Through:  | voxstack2012 ▼           |

Save the inbound call routing rules, please set the outbound rules as introduced. In order to make all calls successfully, please enable and set failover function in advanced routing rule like that:

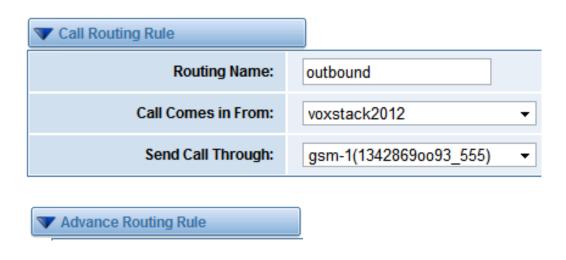

Please save all your changes to make effect.

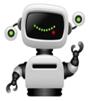

## Step4. Create a SIP Trunk in FreeSWITCH®

Enter the directory of FreeSWITCH's default configuration directory, add the gateway's configuration in /usr/local/freeswitch/conf/directory/default/

vi /usr/local/freeswitch/conf/directory/default/voxstack.xml

www.openvox.cn 3/5

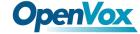

```
<include>
<user id="voxstack2012">
<params>
<param name="password" value="2012"/>
<param name="vm-password" value="9999"/><!--if vm-password is omitted pass-</pre>
word param is used-->
</params>
<variables>
<!--all variables here will be set on all inbound calls that originate from
this user -->
<variable name="user context" value="public"/>
<variable name="effective caller id name" value="voxstack"/>
<variable name="effective caller id number" value="2012"/>
<!-- Don't write a CDR if this is false valid values are: true, false,
a leg and b leg -->
<variable name="process cdr" value="true"/>
</variables>
</user>
</include>
```

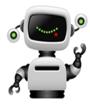

# Step 5. Dialing Rules in FreeSWITCH®

Outbound rules realize dialing "9+destination number" to the remote party, and 9 can be replaced by any other digital. Edit the outband dialplan in /usr/local/freeswitch/conf/dialplan/default.xml

```
<extension name="voxstack2012_gateway">
        <condition field="destination_number" expression="^9(\d+)$">
        <action application="answer"/>
        <action application="set" data="ringback=${us-ring}"/>
        <action application="bridge" data="sofia/internal/$1@172.16.99.5"/>
        </condition>
</extension>
```

Inbound rules realize all incoming calls transfer to SIP extension 3001. Edit the outband dialplan in /usr/local/freeswitch/conf/dialplan/public/00\_inbound\_did.xml.

www.openvox.cn 4/5

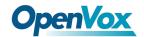

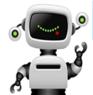

## Step 6. Register a SIP extension by software

Taking advantage of SIP software such as Xlite, eyeBeam to register a SIP extension(3001). After all above steps, you can try to make calls and send SMS.

## **Front Panel**

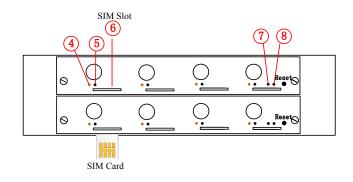

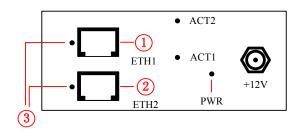

| LED Indicator                           | Color                 | Status                |  |  |
|-----------------------------------------|-----------------------|-----------------------|--|--|
| ③ Network Status LED                    | Green and Flash       | Network Connected     |  |  |
|                                         | Green and Flash       | Module Initiating     |  |  |
|                                         | Red and Flash         | No SIM Card           |  |  |
| ④ Signal Status LED                     | Red and No-flash      | Worst Signal Quality  |  |  |
|                                         | Yellow and No-flash   | Medium Signal Quality |  |  |
|                                         | Green and No-flash    | Best Signal Quality   |  |  |
|                                         | Flash (0.25s)         | Communicating         |  |  |
| ⑤ Call Status LED                       | Blind                 | Normal                |  |  |
| ⑦ Running Status LED                    | Green and Flash(0.5s) | Work Normally         |  |  |
| ® Power Indicator                       | Always Green          | Supply Power          |  |  |
| During reset, all LED indicators flash. |                       |                       |  |  |

www.openvox.cn 5/5